# **IMPLEMENTASI NOTIFIKASI DENGAN SMS PADA THE DUDE NETWORK MONITORING** *(IMPLEMENTASI NOTIFIKASI DENGAN SMS PADA THE DUDE NETWORK MONITORING)*

### **Triana Farida**

D3 Manajemen Informatika, Fakultas Teknik, Universitas Negeri Surabaya, trianafr2@gmail.com

### **Agus Prihanto**

Jurusan Teknik Informatika, Fakultas Teknik, Universitas Negeri Surabaya, cogierb201@yahoo.com

#### **Abstrak**

Pada era digital ini, teknologi jaringan berkembang dengan pesat dan semakin kompleks. Banyaknya *traffic* yang akan di layani membuat diperlukannya kegiatan monitoring jaringan. Dalam kegiatan monitoring administrator IT membutuhkan metode monitoring dengan penyelesaian yang cepat dan dapat dikendalikan secara *remote*, karena administrator IT tidak selalu *standby* di tempat.

Dari permasalahan tersebut penulis memunculkan gagasan kegiatan monitoring mengirim notifikasi yakni dengan skenario monitoring via lokal dan via remote atau PPTP Tunnel, implementasi monitoring pada jaringan di JTIF (Jurusan Teknik Informatika Unesa), Terdapat 4 AP Client yang terhubung di router JTIF yang akan dimonitoring dan 1 AP Dummy untuk simulasi SMS. Metode menggunakan Protokol ICMP *(Internet Control Management Protocol)* yang berjalan pada aplikasi The Dude untuk mengetahui status koneksi, serta Plink *tool* sebagai jembatan komunikasi antara MikroTik SMS Gateway dengan The Dude.

Hasil dari penelitian menunjukkan bahwa dengan monitoring via lokal maupun *via remote* dapat memberikan notifikasi pesan SMS terhadap kondisi *network device* client. Polling time *default* pada The Dude pada monitoring via lokal memberikan notifikasi pesan setelah 2 menit 40 detik setelah *device* dianggap *down* sedangkan via remote memberikan notifikasi pesan yakni 2 menit 40 detik. Jaringan lokal lebih stabil dibandingakan via remote terbukti pada jaringan via *remote* terdapat RTO *(Run time Error)* pada saat pengecekan status koneksi jaringan. Pada hasil akhir simulasi smartphone dapat menerima notifikasi sms *network device client* mengenai status device dari *up ke down* maupun *dari down* ke *up.*

**Kata Kunci:** The Dude, SMS, ICMP, Plink, MikroTik SMS Gateway

### **Abstract**

In this digital era, network technology is evolving rapidly and becoming increasingly complex. The large number of traffic that will be serve to make the need for monitoring the activities of the network. In the activity of monitoring IT administrators need method monitoring with fast completion and can be controlled remotely, because IT does not always standby administrator in place.

From these problems the author conjures up the idea of monitoring activities to send a notification by the monitoring scenarios via local and remote or via PPTP Tunnel, monitoring implementation on the network in JTIF (Department of Informatics Engineering Unesa), there are 4 AP Client connected on the router that will dimonitoring and JTIF 1 AP Dummy simulation for SMS. The method uses the Protocol ICMP (Internet Control Management Protocol) application that runs on The Dude to know the connection status, as well as the Plink tool as a bridge of communication between the MikroTik SMS Gateway with The Dude.

The result of the research shows that by monitoring via local and via remote can provide notification SMS messages against the conditions of the network device client. The default polling time on The Dude on monitoring via local giving notification message after 2 minutes 40 seconds after the device is considered down, while giving remote message notification via remote 2 minutes 40 seconds after device down. Local network more stable than via remote proved on the network via a remote there is RTO (Run time Error) when checking the status of your network connection. On the final results of the simulation, the smartphone can receive sms notification about the status of the client device network device from up to down and from down to up.

**Keywords:** The Dude, SMS, ICMP, Plink, MikroTik SMS Gateway

### **PENDAHULUAN**

Monitoring jaringan adalah proses rutin pengumpulan data pengukuran kemajuan dari suatu jaringan yang memantau setiap perubahan yang terjadi untuk mempertahankan manajememen jaringan yang ada dan untuk mengetahui berfungsi atau tidaknya perangkat-perangkat yang terhubung kedalam jaringan. Jika terjadi gangguan dari salah satu sistem pendukung akan dapat menurunkan kinerja infrastruktur jaringan maka dibutuhkan suatu solusi yang secara lanjut dapat memantau layanan ataupun gangguan di setiap *node* tertentu pada infrastruktur jaringan agar segera dapat dilakukan penanganan yang diperlukan. Disinilah sebuah sistem monitoring memiliki peranan yang sangat penting di dalam memberikan informasi *real* dan terbaru terhadap penggunaan seluruh sumber daya yang ada di dalam suatu jaringan. Dengan keberadaan sistem monitoring ini pengelola dapat lebih mudah mengetahui kondisi jaringan.

Dengan menggunakan the Dude tool yang merupakan sebuah *utility* untuk melakukan network monitoring dengan *metode ICMP* dan Plink tool sebagai SSH atau jembatan yang mengkomunikasikan antara MikroTik SMS Gateway dengan The Dude. Jika ada jaringan kondisi dalam *down* maka secara otomatis akan mengirimkan pesan singkat SMS. Dengan begitu *administrator* jaringan dapat mengetahui kondisi jaringan lebih dini dan melakukan manajemen jaringan dengan lebih mudah. Tujuan dari *Implementasi Notifikasi dengan SMS pada The Dude Network Monitoring* adalah untuk Mengimplementasikan uji monitoring *network device* pada jaringan lokal dan remote dengan aplikasi The Dude dan untuk menampilkan notifikasi berupa pesan singkat SMS apabila *device up/down.* Manfaat yang dapat diambil dari penelititian ini adalah dengan menimplementasikan fitur ICMP untuk memudahkan dalam melakukan monitoring dan mengirimkan notifikasi berupa SMS ke pengelola jika terdapat jaringan atau *network device*aktif dan tidak aktif.

### **KAJIAN PUSTAKA**

#### **Monitoring**

Monitoring adalah pemantauan yang dapat dijelaskan sebagai kesadaran *(awareness)* tentang apa yang ingin diketahui, pemantauan berkadar tingkat tinggi dilakukan agar dapat membuat pengukuran melalui waktu yang menunjukkan pergerakan ke arah tujuan atau menjauh dari itu. (Wikipedia,2013)

Monitoring akan memberikan informasi tentang status dan kecenderungan bahwa pengukuran dan evaluasi yang diselesaikan berulang dari waktu ke waktu, pemantuan umumnya dilakukan untuk tujuan tertentu, untuk memeriksa terhadap proses berikut objek atau untuk mengevaluasi kondisi atau kemajuan menuju tujuan hasil manajemen atas efek tindakan dari beberapa jenis antara lain tindakan untuk mempertahankan manajemen yang sedang berjalar.

### **The Dude**

The Dude adalah program dengan tampilan dan penggunaan yang mudah dari NMS *(Network Monitoring and Management System).* [Jahanzaib, 2013].

The Dude di desain untuk mewakilkan struktur sebuah jaringan komputer yang memungkinkan user untuk membuat skema jaringan baik secara manual ataupun menggunakan *automatic network discovery tool* kedalam bentuk grafik. The dude juga memungkinkan untuk memonitoring *service* yang berjalan pada tiap *network host,* dan memudahkan user untuk terhubung ke *device* dengan mudah [via telnet maupun winbox] serta menyediakan tool dasar konfigurasi routerOS.

### **Plink**

Plink adalah sebuah tool koneksi baris perintah yang mirip UNIX SSH yang ditulis oleh Simon Tatham, (Wikipedia2013). Plink merupakan aplikasi untuk meremote ke suatu perangkat, sebagian besar digunakan untuk operasi otomatis. Beberapa mode yang dimiliki adalah ssh dan telnet. Untuk memulai aplikasi ini tidak bisa hanya dua-klik pada ikon untuk menjalankan, harus memunculkan jendela consol. Atau Command Prompt". Untuk menggunakan Plink dan menjalankannya, File plink.exe perlu untuk menjadi PATH atau di direktori file itu berada.

### **ICMP**

ICMP (Internet Control Message Protocol) adalah protocol yang bertugas mengirimkan pesan-pesan kesalahan dan kondisi lain yang memerlukan perhatian khusus. Pesan atau paket ICMP dikirim jika terjadi masalah pada layer IP dan layer diatasnya (TCP/UDP). Salah satu program yang berjalan pada protokol ini adalah PING (komunikasi antar komputer dalam sebuah jaringan).

#### **SMS**

SMS (Short Message Service) adalah suatu fasilitas untuk mengirim suatu pesan dan menerima singkat berupa teks melalui perangkat nirkabel, yaitu perangkat seluler, Dalam hal ini inisial perangkat nirkabel yang digunakan adalah telepon seluler.

### **MikroTik SMS Gateway**

Mikrotik memiliki fitur SMS pada fitur Tools, fitur ini memiliki fungsi sama seperti halnya layanan sms pada perangkat handphone yakni mengirim dan menerima pesan SMS, untuk menggunakan fitur ini memerlukan sebuah koneksi ke provider telekomunikasi

Dan untuk menggunakan fitur ini memanfaatkan sebuah modem untuk terhubung ke provider dan routerboard yang memiliki port USB atau slot .

Dengan fitur ini kita bisa memanfaatkan untuk menunjang keperluan networking seperti diantaranya memberikan informasi bila ada link yang down.

### **METODE**

Metode penelitian merupakan tahap analisis suatu sistem yang berkaitan dengan monitoring sebuah jaringan yang bertujuan menampilkan network management. ICMP (Internet Control Manageement Protocol) yang bertugas mengirimkan pesan-pesan kesalahan dan kondisi lain yang memerlukan perhatian khusus. Pesan atau paket ICMP dikirim jika terjadi masalah pada layer IP dan layer diatasnya *(TCP/UDP).*

Sebuah sistem monitoring berbasis protokol ICMP dengan menggunakan aplikasi pendukung sebagai sebuah sistem pengamat atau pemantau kondisi pada jaringan, baik mengawasi perangkat keras yaitu router dan juga mengawasi setiap aktivitas koneksi internet ataupun traffik pada jaringan. Proses monitoring yang akan dikerjakan yaitu dengan menggunakan protocol ICMP *(Internet Control Message Protocol)* yakni dengan mengirimkan notifikasi berupa pesan singkat SMS kepada administrator terhadap kondisi jaringan. Dengan demikian akan mempermudah dalam mengawasi dan menemukan setiap permasalahan pada jaringan jika terjadi t*rouble* jaringan *down* pada salah satu *device client,* maka trouble dapat diketahui lebih dini.

### **Tahapan Penyelesaian**

- a. Konfigurasi pada Mikrotik
- b. Konfigurasi pada PC Server
- c. Setting UAC pada windows
- d. Uji coba monitoring via lokal pada The Dude
- e. Uji coba monitoring via remote padaThe Dude
- f. Konfigurasi Notifikasi SMS di The Dude
- g. Percobaan Pemutusan Jaringan Pada Client

### **Alur Sistem Monitoring**

Proses monitoring bermula dari administrator melakukan*Input*antara laindevicepada menu *add device*  secara manual dengan memasukkan IP address device*,* apabila terscan maka IP pada device akan terdeteksi atau muncul sesuai dengan tipe masing-masing jaringan, namun apabila *IP Network* tidak terhubung melalui internet dan tidak dalam satu jaringan secara tidak langsung *IP Network* akan tidak aktif dan *device* tidak muncul. Setelah semua device yang di inginkan ter*discover* proses *Monitoring* dimulai danapabila terdapat *network device* yangtidak dapat mengirimkan ICMP reply atau *PING* maka akan mengirimkan *Report* berupa notifikasi pesan singkat SMS terhadap kondisi network *device*dari *up* ke *down* atau sebaliknya.

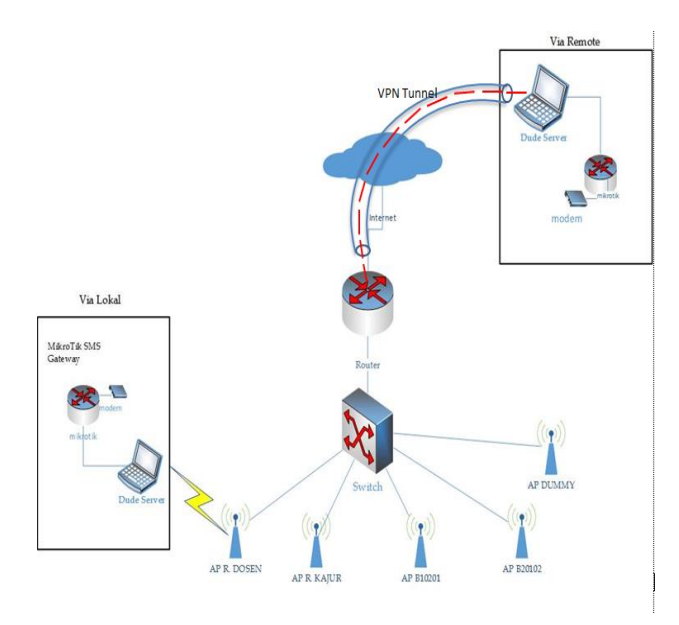

Gambar 1. Topologi Jaringan Monitoring

- 1. 192.168.1.1/24 merupakan IP yang digunakan pada interface LAN router sebagai gateway
- 2. 192.168.1.2 merupakan IP statik yang di setting pada PC Server, IP ini menjadi simulasi IP local yang memonitoring jaringan client.
- 3. 103.242.124.40 merupakan IP address Router JTIF.
- 4. 103.242.124.33 merupakan IP address Puskom sebagai internet.
- 5. 10.30.30.2 merupakan IP address client pada access point di ruang dosen.
- 6. 10.30.30.3 merupakan IP address client pada access point yang berada di ruang kajur (Kepala Jurusan).
- 7. 10.30.30.5 merupakan IP ddress client pada accessss point di ruang kelas B10201.
- 8. 10.30.30.6 merupakan IP ddress client pada accessss point di ruang kelas B20102.
- 9. 192.168.100.254 merupakan IP address dari AP dummy

### **HASIL DAN PEMBAHASAN**

Penelitian ini bertujuan untuk implementasi monitoring jaringan client untuk membantu server dalam melakukan proses monitoring. Proses monitoring yang dilakukan yaitu dengan mendapatkan informasi kondisi jaringan jika terdapat jaringan yang *up/down* maka akan mengirimkan notifikasi berupa pesan SMS kepada server lalu dikirim ke Handphone administrator. Dalam proses pengerjaan *"Implementasi Notifikasi Dengan SMS Pada The Dude Network Monitoring"* ini terdapat bebrapa konfigurasi jaringan dan pengamatan yang dijelaskan lebih detail pada bab ini. Yang dimonitoring kali ini adalah client AP pada jurusan teknik informatika tedapat 4 AP client yang aktif.

### **Konfigurasi Mikrotik**

Routing statik di dalam tahap penyelesaian tugas akhir ini digunakan sebagai simulasi koneksi antara mikroTik dengan PC, dalam hal ini cukup tambahkan ip pada terminal router, pada interface saya asumsikan port kabel lan berada pada ether3. yakni :

Ip Address Add Address 192.168.1.1/24 interface=ether3.

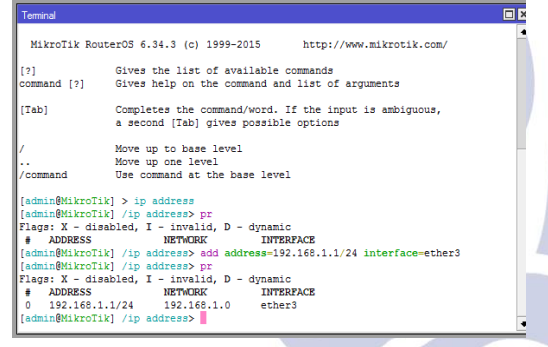

Gambar 2. Setting IP MikroTik

### **Konfigurasi PC**

Selanjutnya, melakukan setting ip pada use the following ip address,

```
ip address : 192.168.1.2
```
subnet mask: 255.255.255

```
ip pada PC server ini harus satu segmen dengan settingan 
ip yang ada pada mikrotik
```
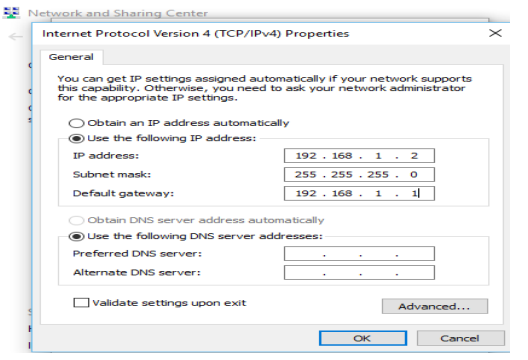

*Gambar 3. Setting IP PC 4*

### **Setting UAC PC**

Lakukan perubahan dengan memilih never notify, atau yang paling bawah untuk *disable UAC*, setting ini digunakan untuk menyalakan service ping pada the dude, selanjutnya lakukan *restart* pada windows

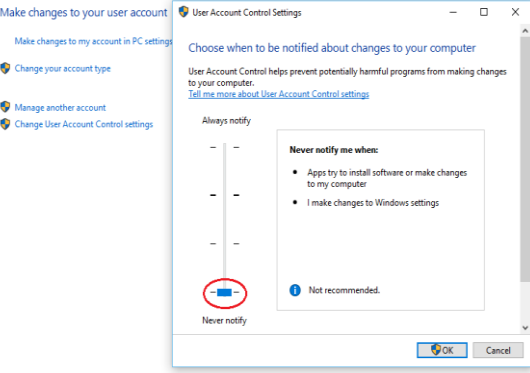

Gambar 4. Tampilan Disable UAC

### **Konfigurasi The Dude via lokal**

Pertama sebelum melakukan uji coba monitoring pada jaringan lokal server, kita perlu masuk/*connect* pada jaringan lokal yang akan dimonitoring, yakni connect pada jaringan HotspotJTIF

| n<br>Google<br>GNS3                                       | lanjutan TA |
|-----------------------------------------------------------|-------------|
| Chrome<br><b>Unidentified network</b><br>Ű<br>No Internet |             |
| <b>VPN JTIF</b><br>∾<br>ø                                 |             |
| <b>FR</b> Deskje<br><b>New Profile1</b><br>$\bigcap$      |             |
| $\%$<br>HotSpot@JTIf<br>Connected, open<br>CCleaner       |             |
|                                                           |             |
| Mobile<br>Partner                                         |             |
|                                                           |             |
| Oracle VM<br><b>VirtualBox</b>                            |             |

Gambar 5. Connect Jaringan Hotspot JTIF

Berikutnya tes ping jaringan lokal JTIF, masuk terminal windows, ketikan *ping 103.242.124.40 (ip router JTIF).*  dari hasil ping pada gambar 4.27 dapat diketahui bahwa link stabil, indikator tidak ada RTO dan range time nya tidak jauh. **ULI GIV GI** 

|  | <b>BBB</b> Command Prompt - pind 103.242.124.40 -t   |  |  |
|--|------------------------------------------------------|--|--|
|  | Reply from 103.242.124.40: bytes=32 time=52ms TTL=56 |  |  |
|  | Reply from 103.242.124.40: bytes-32 time-55ms TTL-56 |  |  |
|  | Reply from 103.242.124.40: bytes=32 time=58ms TTL=56 |  |  |
|  | Reply from 103.242.124.40: bytes=32 time=61ms TTL=56 |  |  |
|  | Reply from 103.242.124.40: bytes=32 time=74ms TTL=56 |  |  |
|  | Reply from 103.242.124.40: bytes=32 time=76ms TTL=56 |  |  |
|  | Reply from 103.242.124.40: bytes=32 time=53ms TTL=56 |  |  |
|  | Reply from 103.242.124.40: bytes=32 time=57ms TTL=56 |  |  |
|  | Reply from 103.242.124.40: bytes=32 time=61ms TTL=56 |  |  |
|  | Reply from 103.242.124.40: bytes=32 time=56ms TTL=56 |  |  |
|  | Reply from 103.242.124.40: bytes-32 time-60ms TTL-56 |  |  |
|  | Reply from 103.242.124.40: bytes=32 time=53ms TTL=56 |  |  |
|  | Reply from 103.242.124.40: bytes=32 time=59ms TTL=56 |  |  |
|  | Reply from 103.242.124.40: bytes=32 time=72ms TTL=56 |  |  |
|  | Reply from 103.242.124.40: bytes=32 time=57ms TTL=56 |  |  |
|  | Reply from 103.242.124.40: bytes=32 time=70ms TTL=56 |  |  |
|  | Reply from 103.242.124.40: bytes=32 time=78ms TTL=56 |  |  |
|  | Reply from 103.242.124.40: bytes=32 time=63ms TTL=56 |  |  |
|  | Reply from 103.242.124.40: bytes=32 time=74ms TTL=56 |  |  |
|  | Reply from 103.242.124.40: bytes=32 time=57ms TTL=56 |  |  |
|  | Reply from 103.242.124.40: bytes=32 time=49ms TTL=56 |  |  |
|  | Reply from 103.242.124.40: bytes-32 time-51ms TTL-56 |  |  |
|  | Reply from 103.242.124.40: bytes=32 time=65ms TTL=56 |  |  |
|  | Reply from 103.242.124.40: bytes=32 time=77ms TTL=56 |  |  |
|  | Reply from 103.242.124.40: bytes=32 time=65ms TTL=56 |  |  |
|  | Reply from 103.242.124.40: bytes=32 time=57ms TTL=56 |  |  |
|  | Reply from 103.242.124.40: bytes=32 time=51ms TTL=56 |  |  |
|  | Reply from 103.242.124.40: bytes=32 time=75ms TTL=56 |  |  |
|  | Reply from 103.242.124.40: bytes-32 time-59ms TTL-56 |  |  |
|  |                                                      |  |  |

*Gambar 6. Tes PING jaringan lokal JTIF*

Selanjutnya pilih tanda + untuk membuat device baru, akan muncul jendela baru *add device ->> masukkkan device ip* yang akan di scan pada *Address*, masukan username dan password

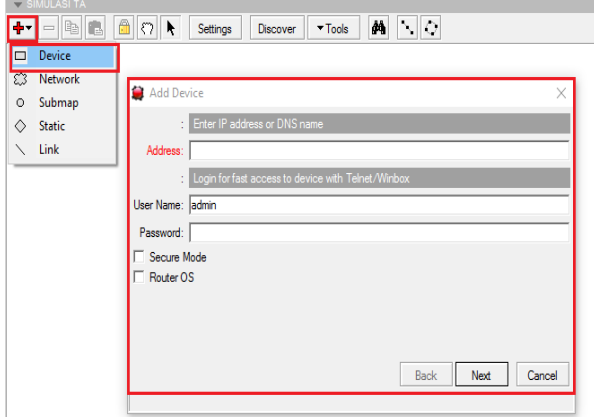

Gambar 7. Input IP Address

Selanjutnya, memasukkan ip address PPTI atau pusat pelayanan komunikasi (puskom) sebagai internet yakni ip : *103.242.124.40*

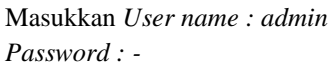

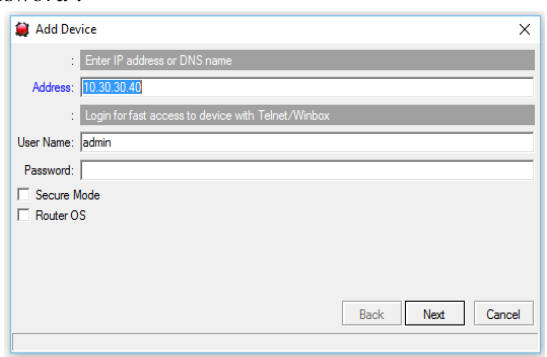

Gambar 8. Add Service The Dude

Selanjutnya, setelah klik tanda merah + untuk add service akan muncul jendela baru untuk menambahkan service yang di inginkan, karena saya memakai protokol ICMP, saya memilih probe ping, -> Ok

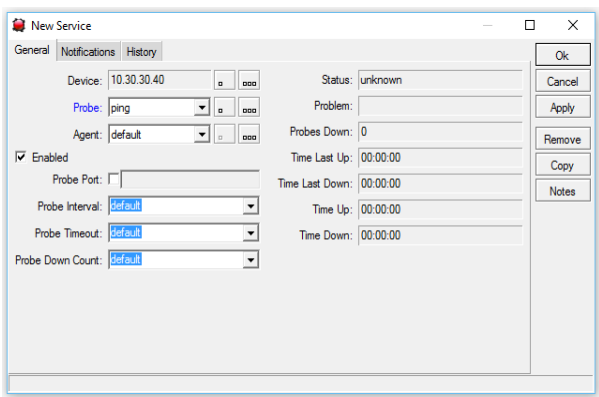

Gambar 9. Add Service The Dude 2

Selanjutnya akan muncul jendela baru seperti pada Gambar 4.37, *klik tanda titik 3 pada edit list*, atau pada *kotak merah* untuk melakukan edit gambar device.

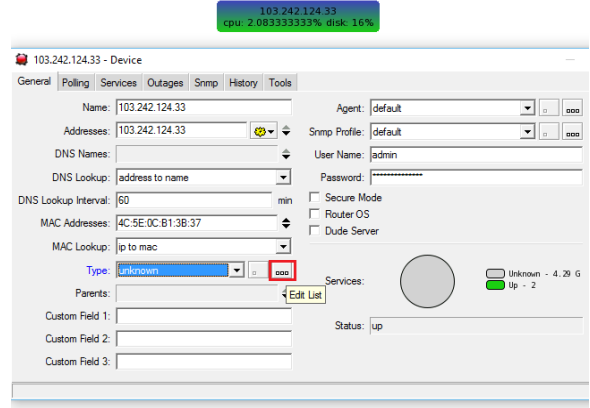

Gambar 10. Tampilan Setting Device 2

Selanjutnya akan muncul jendela baru, pada jendela ini saya memilih *device routers,* jika menginkan gambar device lain dapat dipilih pada tanda panah ke bawah, atau kotak warna merah. Scale atau ukuran gambar juga dapat diatur, saya atur scale 75% agar tidak terlalu besar, lalu klik Ok.

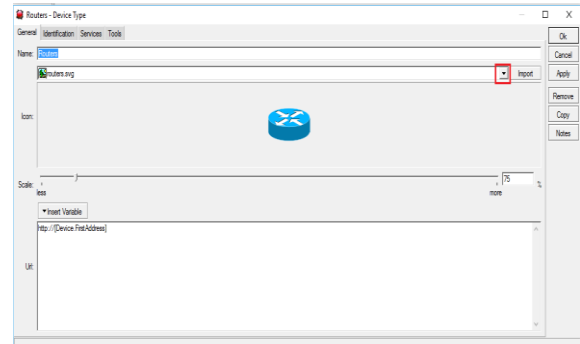

Gambar 11. Pemilihan Gambar Device

Pada *menu services* juga dapat menambahkan services lain sesuai keinginan, piih pada *tab probe*.Pada simulasi kali ini cukup *service PING* saja, untuk indikator ICMP Reply.

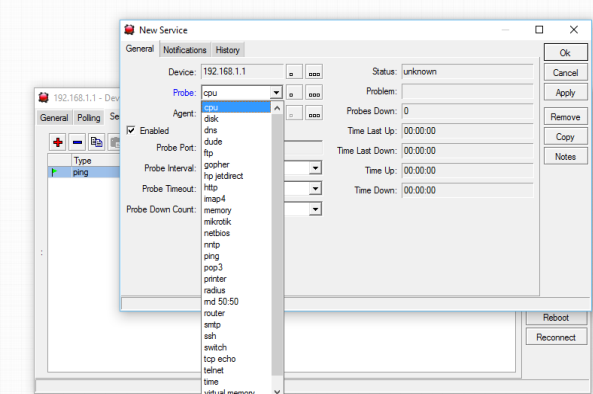

Gambar 12. SettingProbe The Dude

Tampilan penuh hasil scan pada AP Client jurusan JTIF UNESA. Setiap device yang ingin ditampilkan melakukan hal yang sama yaknii add device secara manual.

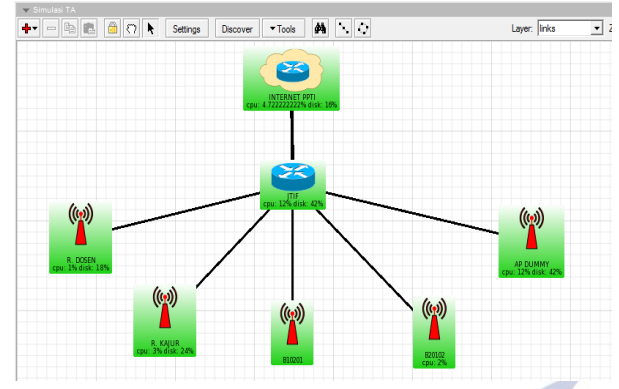

*Gambar 13. Tampilan keseluruhuan device client AP pada jurusan informatika via lokal*

### **Konfigurasi The Dude via remote**

Yang pertama dilakukan pada uji monitoring via remote adalah kita harus memiliki access pada router yang ada pada jaringan, disini implementasi via remote saya memakai vpn tunnel untuk implementasi jaringan remote. Dan memakai modem huawei untuk terhubung dengan internet Berikut setting *vpn tunnel / PPTP* pada mikrotik. Berikut pada Gambar 14 saya memiliki access dengan nama sebagai *Tamu* pada *Router JTIF.*

|       |                |              |          |                                                                          |               |                                |                      | 日図   |
|-------|----------------|--------------|----------|--------------------------------------------------------------------------|---------------|--------------------------------|----------------------|------|
|       |                |              |          | Interface PPPoE Servers Secrets Profiles Active Connections L2TP Secrets |               |                                |                      |      |
| æ     | $ \vee$ 36     | $\mathbf{7}$ |          | PPP Authentication & Accounting                                          |               |                                |                      | Find |
| Name  | Password       | Service      | Caler ID | Profile                                                                  | Local Address | Remote Address Last Logged Out |                      | ▼    |
| Glamu | tamu@PPTI pptp |              |          | default encr 172.30.30.1                                                 |               | 172.30.30.2                    | Jun/28/2016 21:30:12 |      |
|       |                |              |          |                                                                          |               |                                |                      |      |
|       |                |              |          |                                                                          |               |                                |                      |      |
|       |                |              |          |                                                                          |               |                                |                      |      |
|       |                |              |          |                                                                          |               |                                |                      |      |
|       |                |              |          |                                                                          |               |                                |                      |      |
|       |                |              |          |                                                                          |               |                                |                      |      |
|       |                |              |          |                                                                          |               |                                |                      |      |
|       |                |              |          |                                                                          |               |                                |                      |      |

Gambar 14. Setting PPTP pada router JTIF

Selanjutnya setting pada pc server pada menu edit vpn, mengisikan connection *name : VPN JTIF ; Server name or address : 103.242.124.40 (IP address router JTIF) ; VPN type : PPTP , isi username password (sesuai pada settingan mikrotik)*

| These changes will take effect the next time you connect. |  |  |
|-----------------------------------------------------------|--|--|
| <b>Connection name</b>                                    |  |  |
| <b>VPN JTIF</b>                                           |  |  |
| Server name or address                                    |  |  |
| 103.242.124.40                                            |  |  |
| VPN type                                                  |  |  |
| Point to Point Tunneling Protocol (PPTP)                  |  |  |
| Type of sign-in info                                      |  |  |
| User name and password                                    |  |  |
| User name (optional)                                      |  |  |
| tamu                                                      |  |  |
| Password (optional)                                       |  |  |

Gambar 15. Setting VPN pada pc windows

Berikut hasil ping yang sempat saya dapatkan ketika *connect* jaringan JTIF via remote, saya ping ke *10.30.30.3* yang merupakan salah satu client pada router JTIF, sempat ada RTO, kondisi ini tergantung pada kestabilan koneksi ke internet.

|  |                           | Reply from 10.30.30.3: bytes=32 time=63ms TTL=63             |  |
|--|---------------------------|--------------------------------------------------------------|--|
|  |                           | Reply from 10.30.30.3: bytes-32 time-587ms TTL-63            |  |
|  |                           | Reply from 10.30.30.3: bytes=32 time=68ms TTL=63             |  |
|  |                           | Reply from 10.30.30.3: bytes=32 time=65ms TTL=63             |  |
|  |                           | Reply from 10.30.30.3: bytes-32 time-29ms TTL-63             |  |
|  |                           | Reply from 10.30.30.3: bytes=32 time=30ms TTL=63             |  |
|  |                           | Reply from 10.30.30.3: bytes-32 time-34ms TTL-63             |  |
|  |                           | Renly from 10.30.30.3: hytes=32 time=420ms TTL=63            |  |
|  | Request timed out.        |                                                              |  |
|  |                           | Reply from 10.30.30.3: bytes-32 time-33ms TTL-63             |  |
|  | Request timed out.        |                                                              |  |
|  |                           | kepiv=trom=10.30.30.31=bytes=32_tame=b/ms=11L=b3             |  |
|  |                           | Reply from 10.30.30.3: bytes=32 time=318ms TTL=63            |  |
|  |                           | Reply from 10.30.30.3: bytes=32 time=28ms TTL=63             |  |
|  |                           | Reply from 10.30.30.3: bytes-32 time-184ms TTL-63            |  |
|  |                           | Reply from 10.30.30.3: bytes=32 time=85ms TTL=63             |  |
|  |                           | Reply from 10.30.30.3: bytes-32 time-144ms TTL-63            |  |
|  |                           | Reply from 10.30.30.3: bytes=32 time=49ms TTL=63             |  |
|  |                           | Reply from 10.30.30.3: bytes=32 time=57ms TTL=63             |  |
|  |                           | Reply from 10.30.30.3: bytes-32 time-55ms TTL-63             |  |
|  |                           | Reply from 10.30.30.3: bytes=32 time=57ms TTL=63             |  |
|  |                           | Reply from 10.30.30.3: bytes-32 time-58ms TTL-63             |  |
|  |                           | Reply from 10.30.30.3: bytes=32 time=58ms TTL=63             |  |
|  | <b>Request timed out.</b> |                                                              |  |
|  |                           | <u>Nepay Tirom ao Footoo For Dyces De Came Comis Tire os</u> |  |
|  |                           | Reply from 10.30.30.3: bytes=32 time=29ms TTL=63             |  |
|  |                           | Reply from 10.30.30.3: bytes-32 time-42ms TTL-63             |  |
|  |                           | Reply from 10.30.30.3: bytes=32 time=502ms TTL=63            |  |
|  |                           | Reply from 10.30.30.3: bytes=32 time=48ms TTL=63             |  |
|  |                           | Reply from 10.30.30.3: bytes-32 time-465ms TTL-63            |  |
|  |                           | Reply from 10.30.30.3: bytes=32 time=59ms TTL=63             |  |
|  |                           | Activate Mindows                                             |  |

Gambar 16. Tes PING Client via remote

Simulasi dilakukan persis seperti pada jaringan lokal sebelumnya, hanya saja simulasi yang kedua akses via remote dengan vpn tunnel. Pada uji monitoring via remote tidak semua *device* bisa ter-scan.

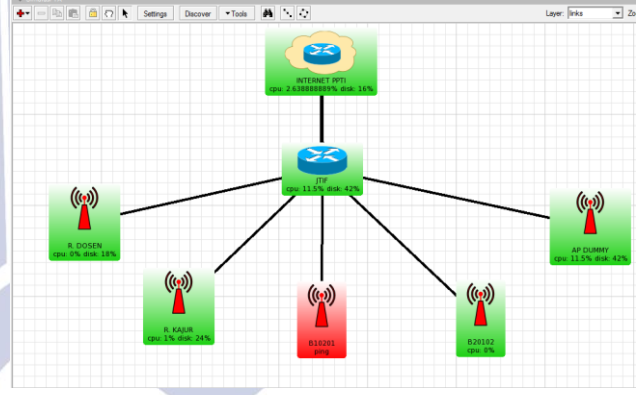

Gambar 17. Tampilan keseluruhuan device client AP pada jurusan informatika via remote

*Tabel 1.Pengujian Monitoring via Lokal dan Remote*

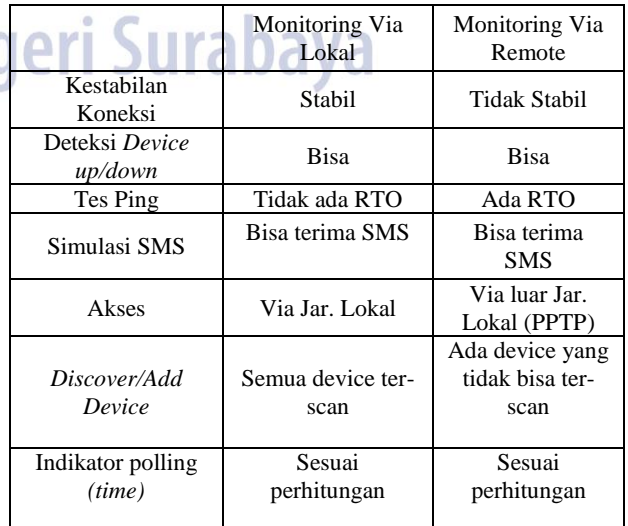

### **Script SMS The Dude**

c: menunjukkan letak folder plink.exe.

-l merupakan extensi dari plink.

–ssh yakni fungsi plink sebagai jembatan MikroTik SMS Gateway dengan The Dude.

-pw : password router, yakni 12345.

Ip 192.168.1.1 merupakan IP mikroTIk.

Tool sms send phone-number merupakan perintah untuk mengirim pesan ke nomor tujuan.

Message="(isi dari pada pesan)"

[Probe.name] : service yang ingin ditampilkan pada pesan

[Device.name] : nama device yang ingin ditampilkan pada pesan

[service status] : status atau kondisi *device networ*k sedang *up/down*

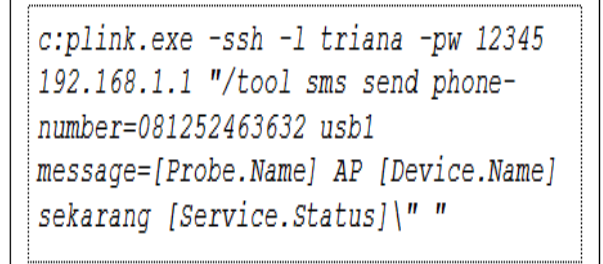

Gambar 18. Script konfigurasi SMS pada The Dude

# **Simulasi Disable Pemutusan Jaringan Client**

Ujicoba atau simulasi pemutusan dilakukan pada salah satu AP client yakni *AP Dummy yakni ip : 192.168.100.254,* yang sebelumnya sudah ditambahkan pada IP address Router JTIF

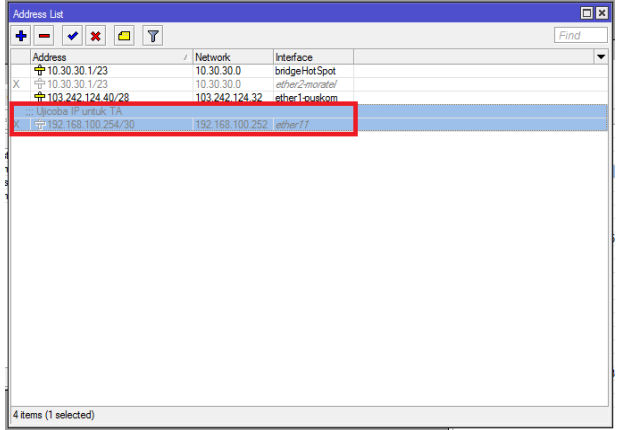

*Gambar 19. Disable ip 192.168.100 254*

Berikut tampilan *Network Maps* pada the dude, setelah salah satu client atau IP AP Dummy dimatikan. AP ini yang digunakan dalam simulasi SMS yakni simulasi saat AP down ke up maupun dari up ke down. IP dari AP Dummy sengaja ditambahkan pada ip address list.

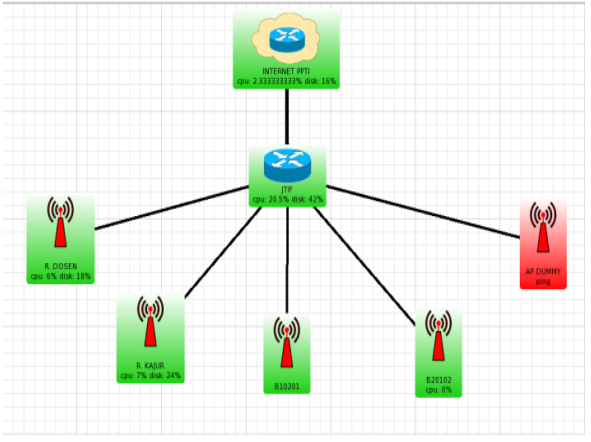

*Gambar 21. Client AP Dummy down* 

Mikrotik SMS Gateway dengan bantuan Plink SSH yang menjembatani dengan the dude, dapat mengirimkan pesan kepada administrator jaringan, seperti pada Gambar 4.80

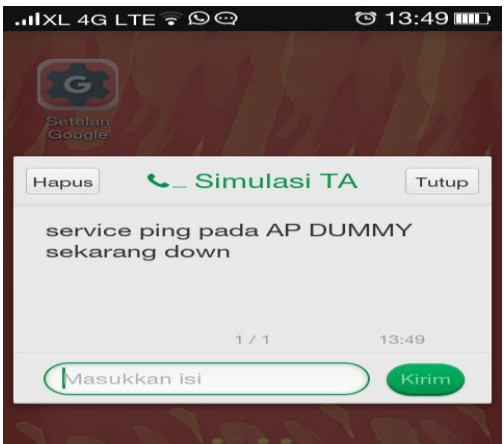

Gambar 22. Tampilan Pop Up Notifikasi SMS down pada smartphone

Selanjutnya percobaan up kembali, Device network pada Network Maps hidup kembali, maka seketika itu, MikroTik SMS Gateway dengan bantuan Plink SSH yang menjembatani dengan the dude, dapat mengirimkan pesan kepada administrator jaringan.

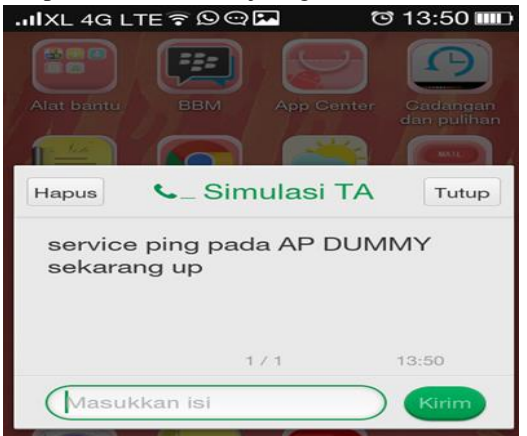

Gambar 23. Tampilan Pop Up Notifikasi SMS up pada smartphone

### **PENUTUP**

### **Simpulan**

Dari Hasil Penngujian dan implemntasi yang dilakukan pada penelitian dapat disimpulkan bahwasanya uji monitoring jaringan via lokal lebih stabil dan lebih bagus dibandingkan dengan via remote terbukti pada saat percobaan ping kesalah satu klien masih terdapat RTO (*run time error*) dan tidak semua device bisa ter-discover karena menggunakan vpn tunneling yang juga bergantung pada koneksi internet yang sedang digunakan, Jadi lebih baik monitoring jaringan via lokal dan dengan Plink tool yang mengintegrasikan antara MikroTik SMS Gateway dengan The Dude tool dapat mengirimkan notifikasi pesan SMS kepada Handphone pengguna ketika terjadi perubahan pada jaringan yakni *up/down* pada *device network.*

### **Saran**

Diharapkan dapat sebagai bahan referensi dan sebagai bahan tambahan masukan pengetahuan, pemahaman kepada pembaca mengenai *Network Mapping* dengan the Dude tool dan implementasi notifikasi dengan SMS pada the dude menggunakan Plink tool dan MikroTik SMS Gateway, diharapkan pada penelitian selanjutnya juga mampu melakukan notifikasi pesan SMS dengan menggunakan metode yang berbeda seperti modem langsung ke PC agar lebih efisien dan tentunya dengan metode dan tool yang berbeda.

## **DAFTAR PUSTAKA**

Agustina, Rini, Zaini d, IdianPurnamadan Nuril.2013.Monitoring JaringanMenggunakanMikrotik OS dan The Dude.FakultasTeknologiInformasi.UniversitasKanjur uhanMalang.(http://journal.akprind.ac.id, diakses 16 Maret 2016).

Arie, Brigida. 2012 MekanismeKerjaSMS .[\(http://informatika.web.id/mekanisme-kerja](http://informatika.web.id/mekanisme-kerja-sms.htm)[sms.html](http://informatika.web.id/mekanisme-kerja-sms.htm), diakses 6 Maret 2016).

### Hillendbrand, F., 2010. Send and Receive Message.

- Jahanzaib, Syed, 2013, Network management: Dude NMS. (online) , http://aacable.wordpress.com/2011/12/13/monitoringnetwork-with-the-dude-pc-x86-or-mikrotik-npk-ver/
- Sgtatham, Menggunakanalatbarisperintahkoneksi Plink.(http://the.earth.li/~sgtatham/putty/0.53b/htmldo c/Chapter7.html.diakses 12 April 2016).
- Solihin, Dadang. 2008. Sistem Monitoring dan EvaluaiPembangunan.(http://www.slideshare.net/Dad

angSolihin/sistem-monitoring, diakses 26 Februari 2016).

- UNESA. 2000. *Pedoman Penulisan Artikel Jurnal,*  Surabaya: Lembaga Penelitian Universitas Negeri Surabaya.
- Wikipedia, 2013, Network Monitoring[.http://id.wikipedia.org/wiki/Monitoring,](http://id.wikipedia.org/wiki/Monitoring)  diakses 17 April 2016).

49

Negeri Surabaya